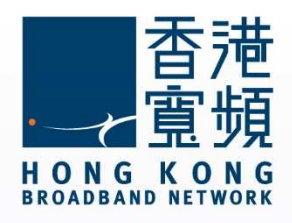

#### D-Link Wireless Router (DIR-850L) Setup User's Guide

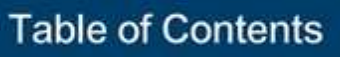

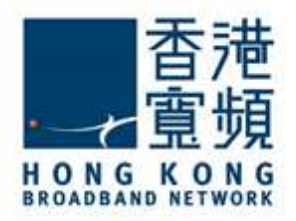

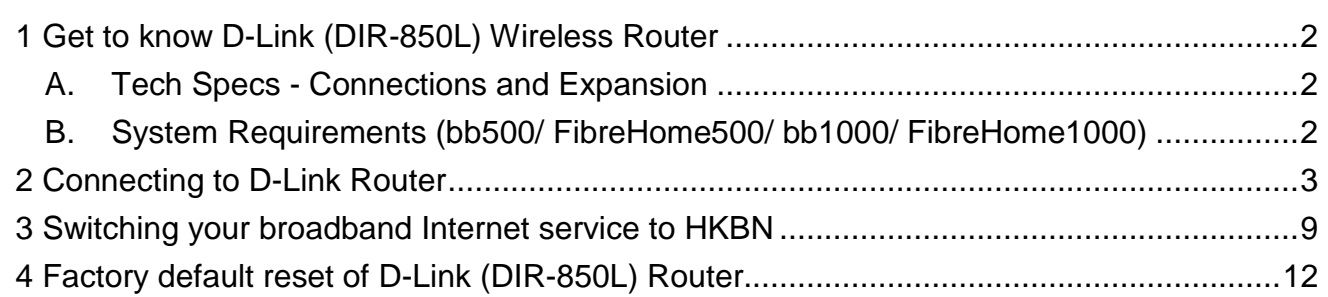

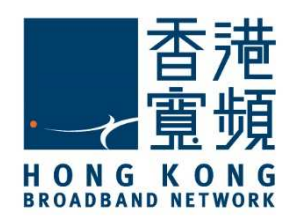

### 1 **Get to know D-Link (DIR-850L) Wireless Router**

#### **A. Tech Specs - Connections and Expansion**

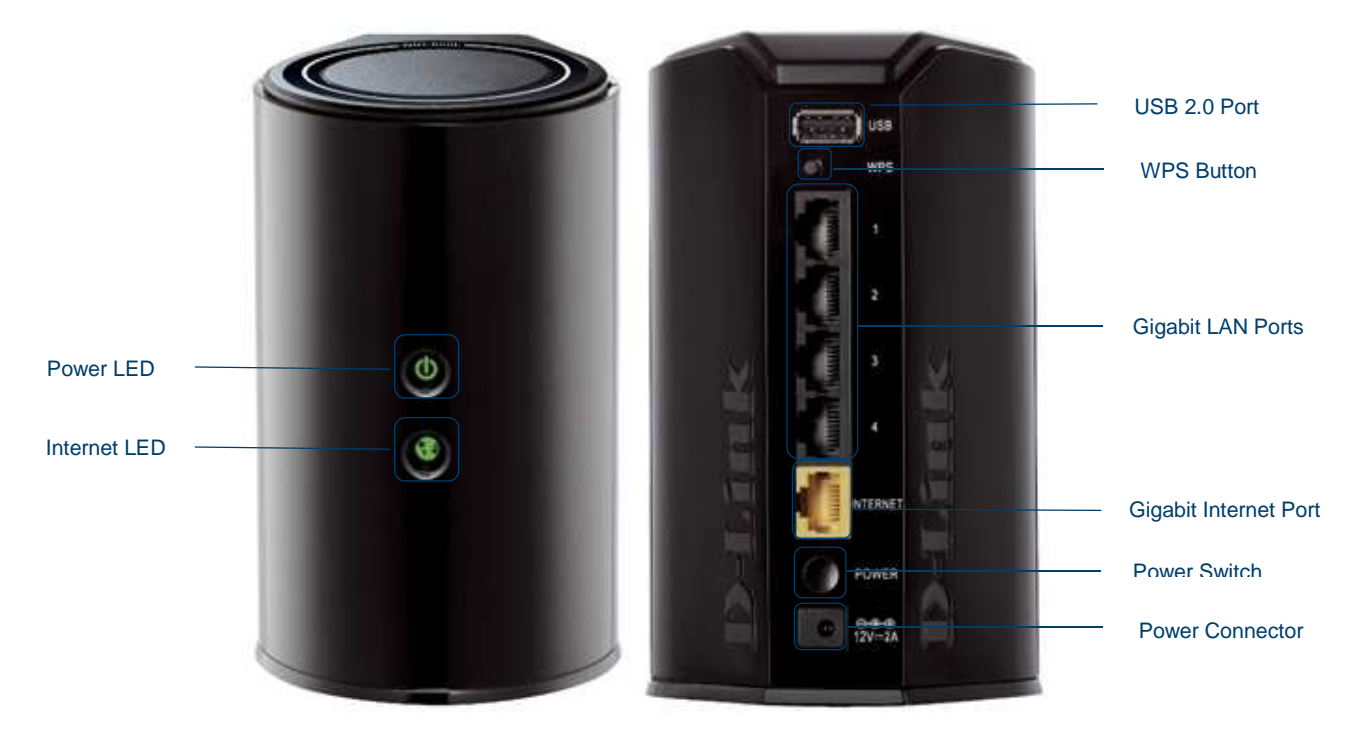

#### **B. System Requirements (bb500/ FibreHome500/ bb1000/ FibreHome1000)**

To ensure that you have a fast and stable network, please refer to the following as a recommended minimum system requirement:

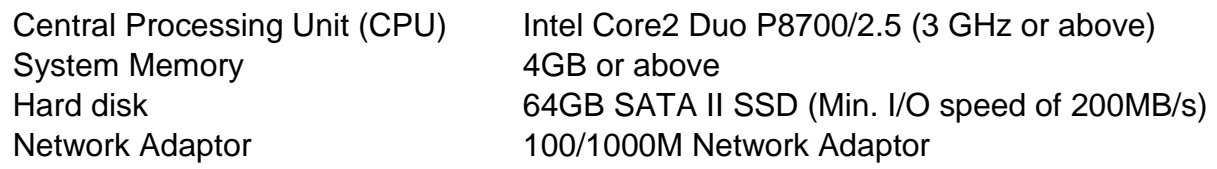

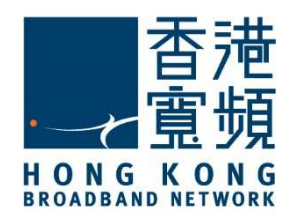

Make sure you have a LAN cable connected from the HKBN wall plate/ONT to the Internet port of your D-Link Router (DIR-850L). Using a second LAN cable, connect it from the Router LAN port to the computer LAN port. Once finished, switch on the power supply for the router and turn on the computer.

Open your Internet browser, and input [http://192.168.0.1] into the address-bar then press [Enter]. Leave the password box empty and click [Log In].

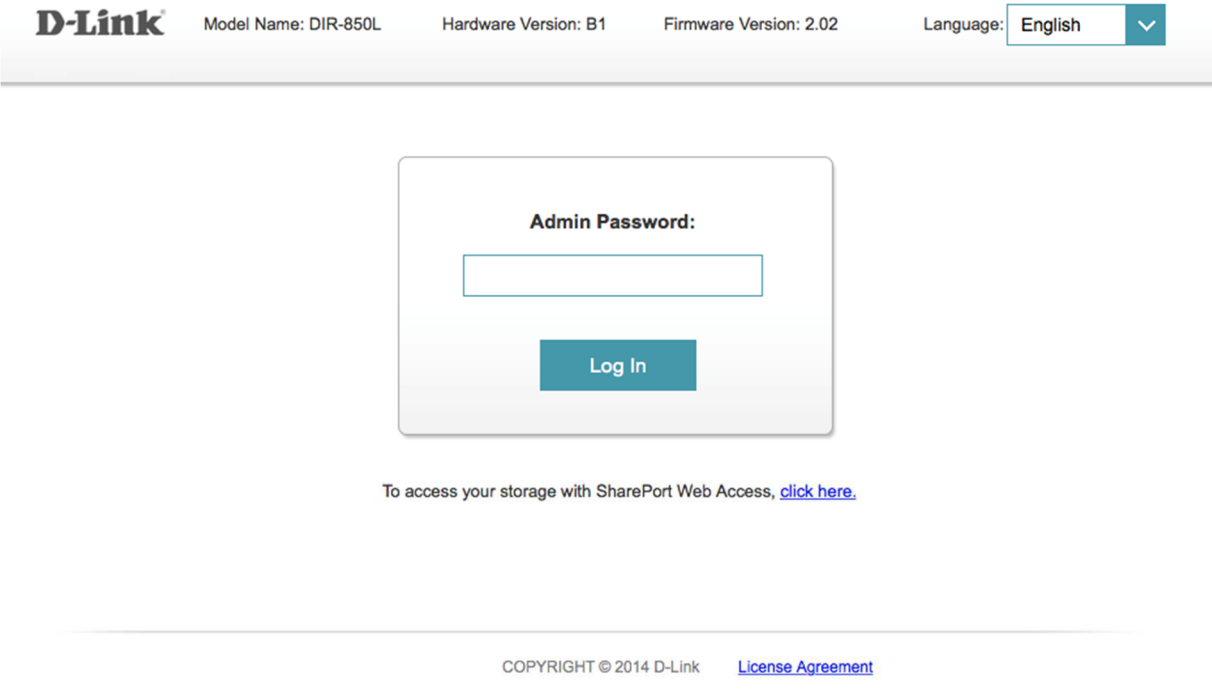

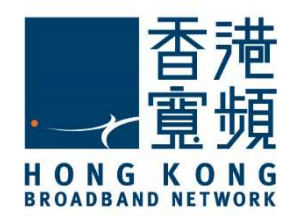

#### Click [Wizard] under [Settings] to begin setup.

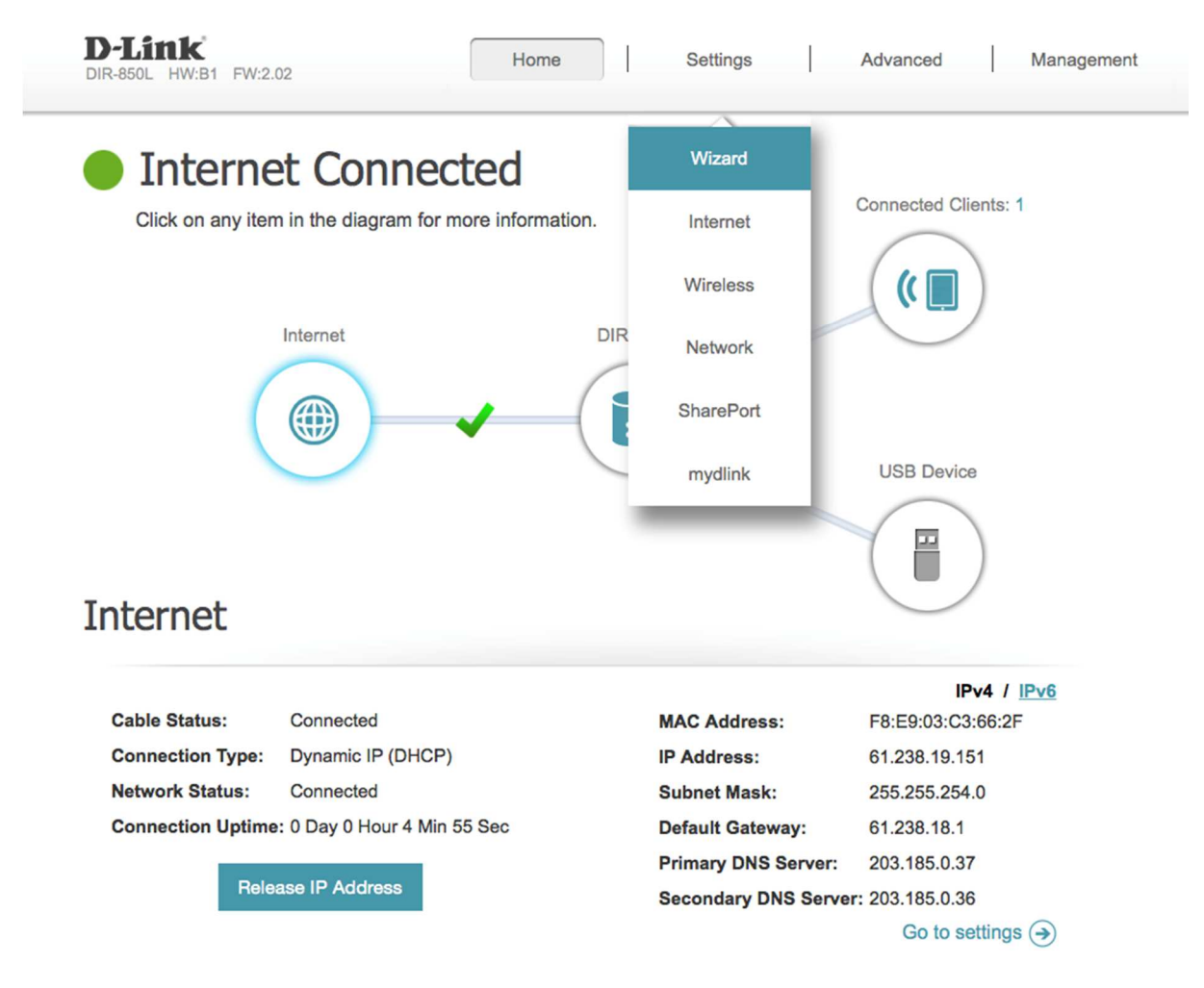

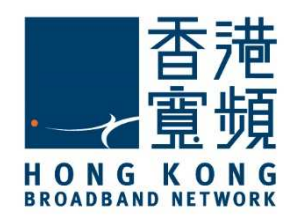

Click [Next] after the [Wizard] page appears.

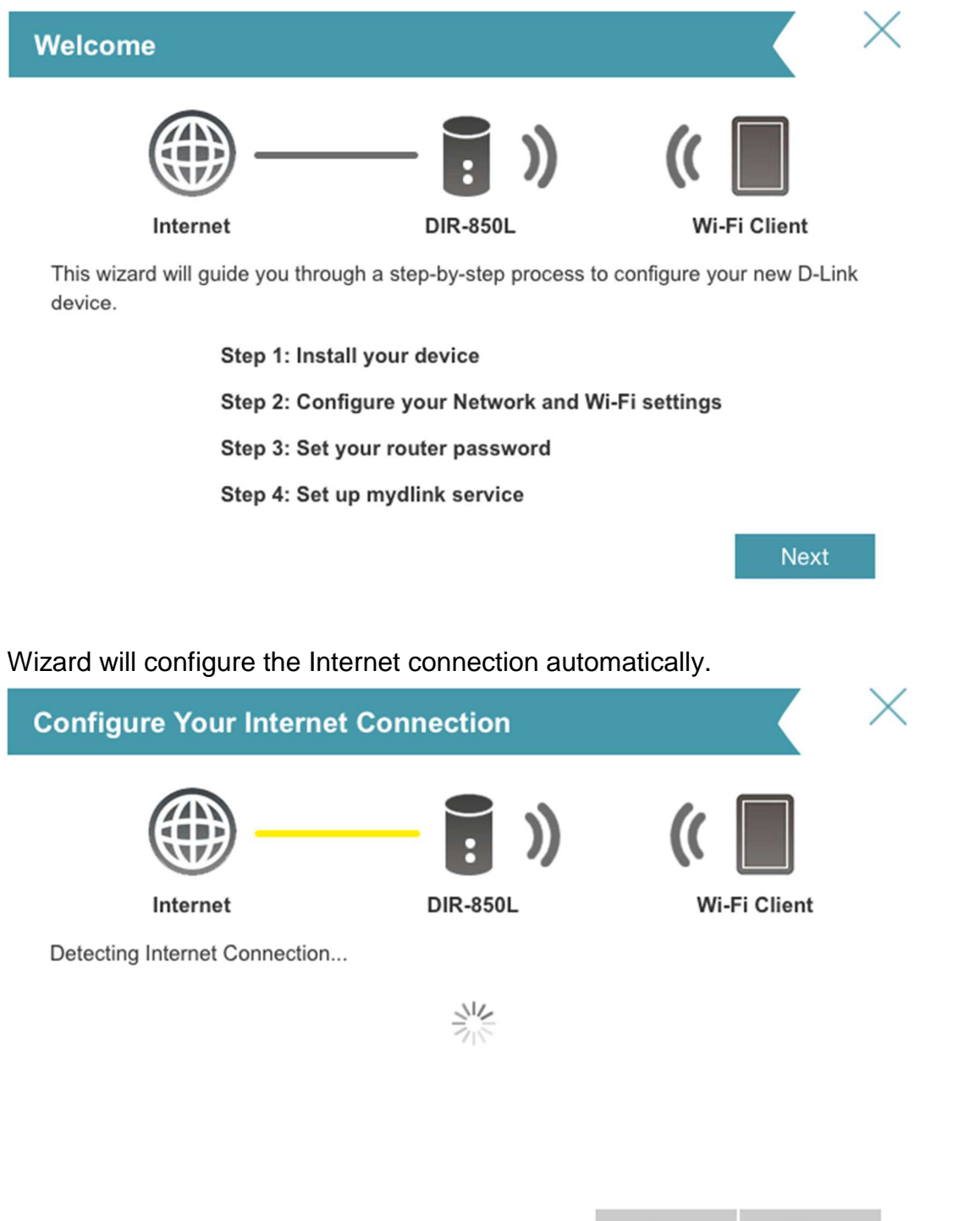

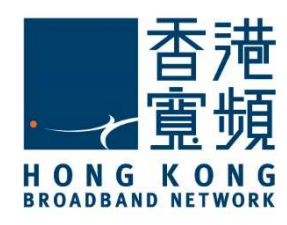

D-LINK Wireless Router (DIR-850L) supports both 2.4GHz and 5GHz wireless connections. After creating the network name (SSID) and security key for both connections, click [Next].

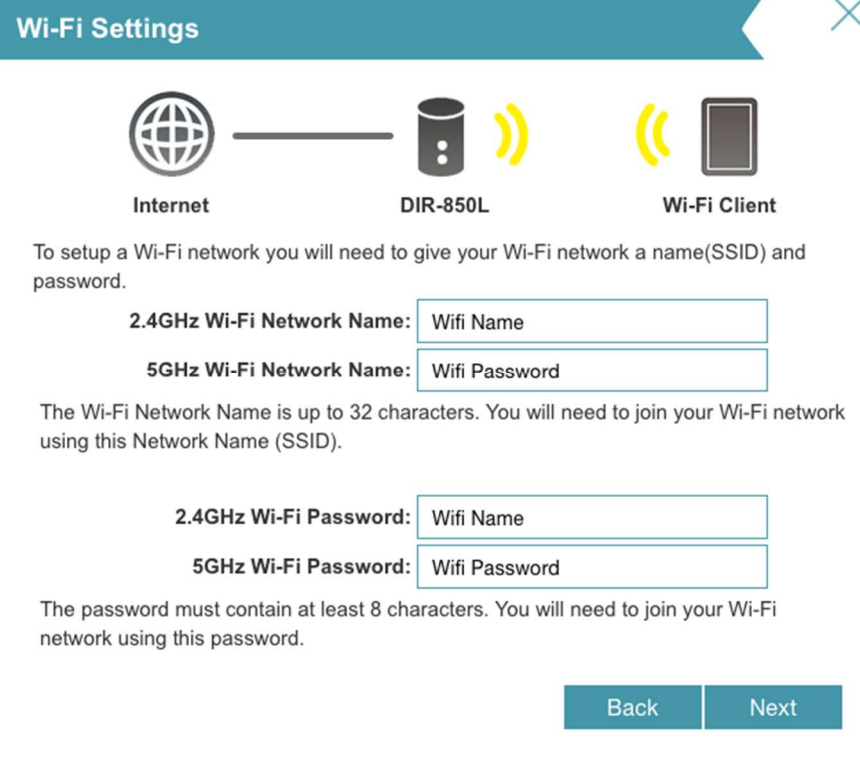

Create a [Device Admin Password], click [Next].

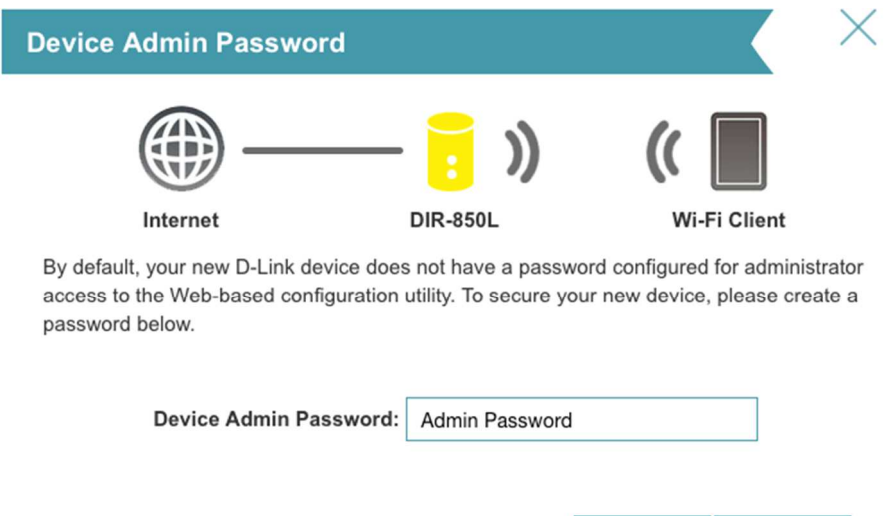

Back

Next

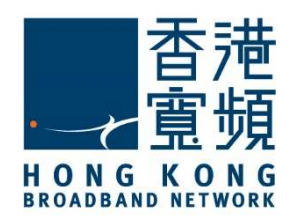

Confirm all settings displayed are correct in the [Summary] page then click [Next].

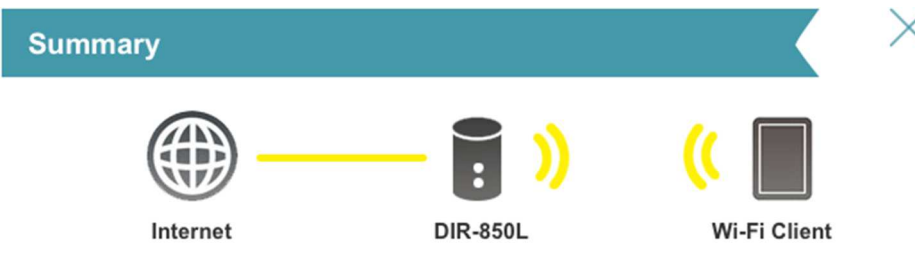

Below is a summary of your Wi-Fi security and device password settings. Please make a note of your settings and click "Next".

> Connection Type: Dynamic IP (DHCP) 2.4GHz Wi-Fi Network Name: Wifi Name 2.4GHz Wi-Fi Password: Wifi Name 5GHz Wi-Fi Network Name: Wifi Password 5GHz Wi-Fi Password: Wifi Password Device Admin Password: Admin Password

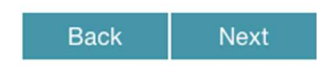

If you do not create a "mydlink" account, choose [No, I want to create a new mydlink account], click [Next].

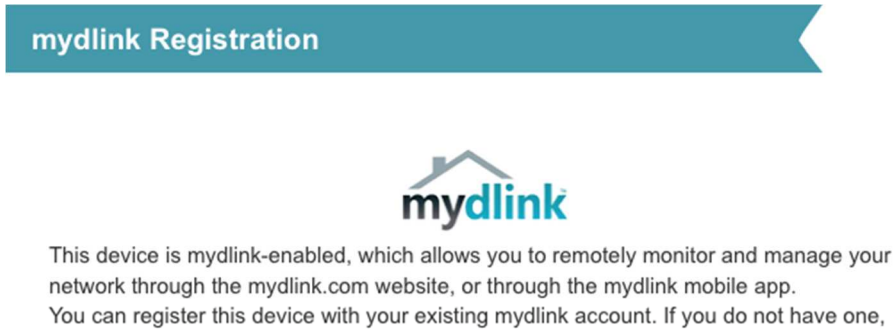

You can register this device with your existing mydlink account. If you do not have one, you can create one now.

Do you have an existing mydlink account??

Yes, I have a mydlink account.

(c) No, I want to create a new mydlink account.

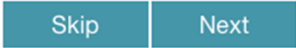

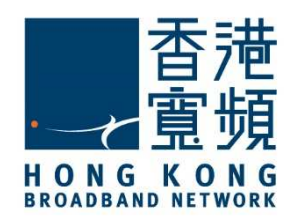

Click [Finish] to complete the setup.

#### **Congratulations**

Congratulations, your device has been configured. You can now connect to your Wi-Fi network by using the new Wi-Fi Network Name and Password you created.

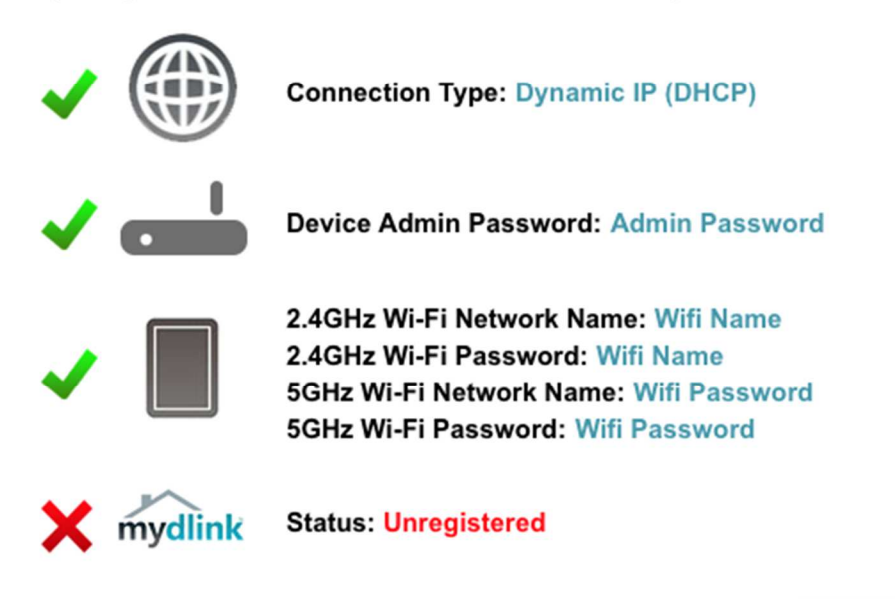

Finish

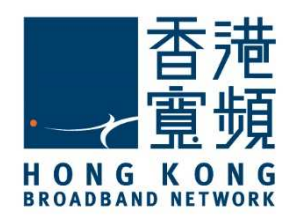

### 3 **Switching your broadband Internet service to HKBN**

After logging into the router through your browser, click [Internet] under [Settings].

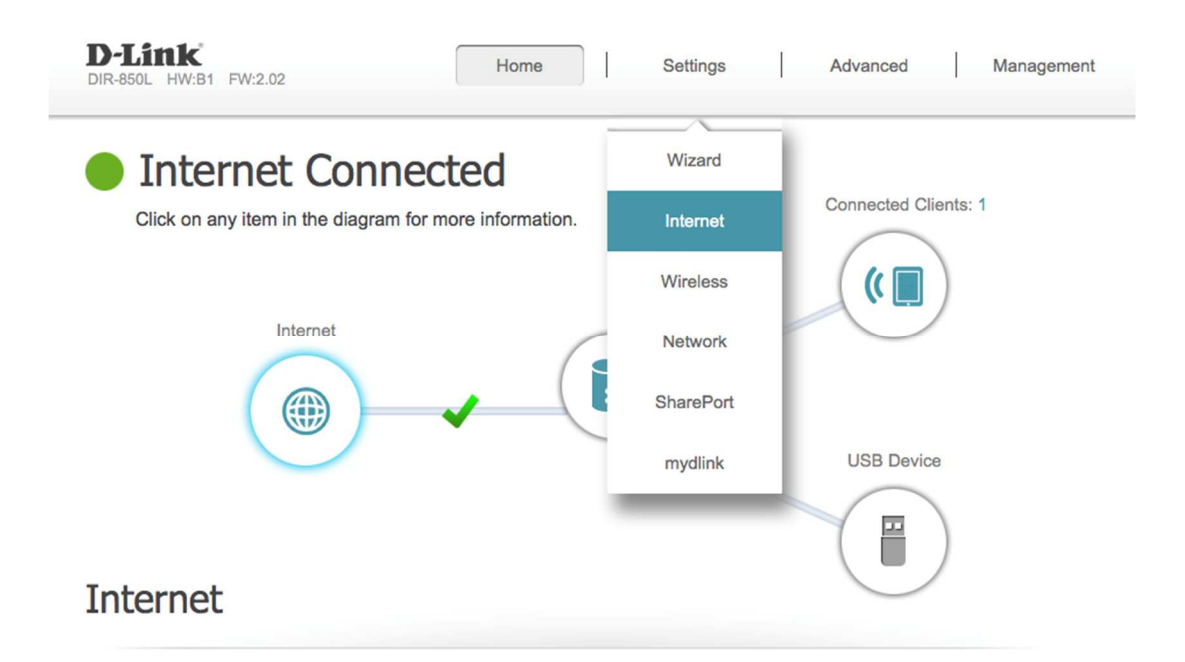

Choose [Dynamic IP(DHCP)] under [My Internet Connection is], then click [Save].

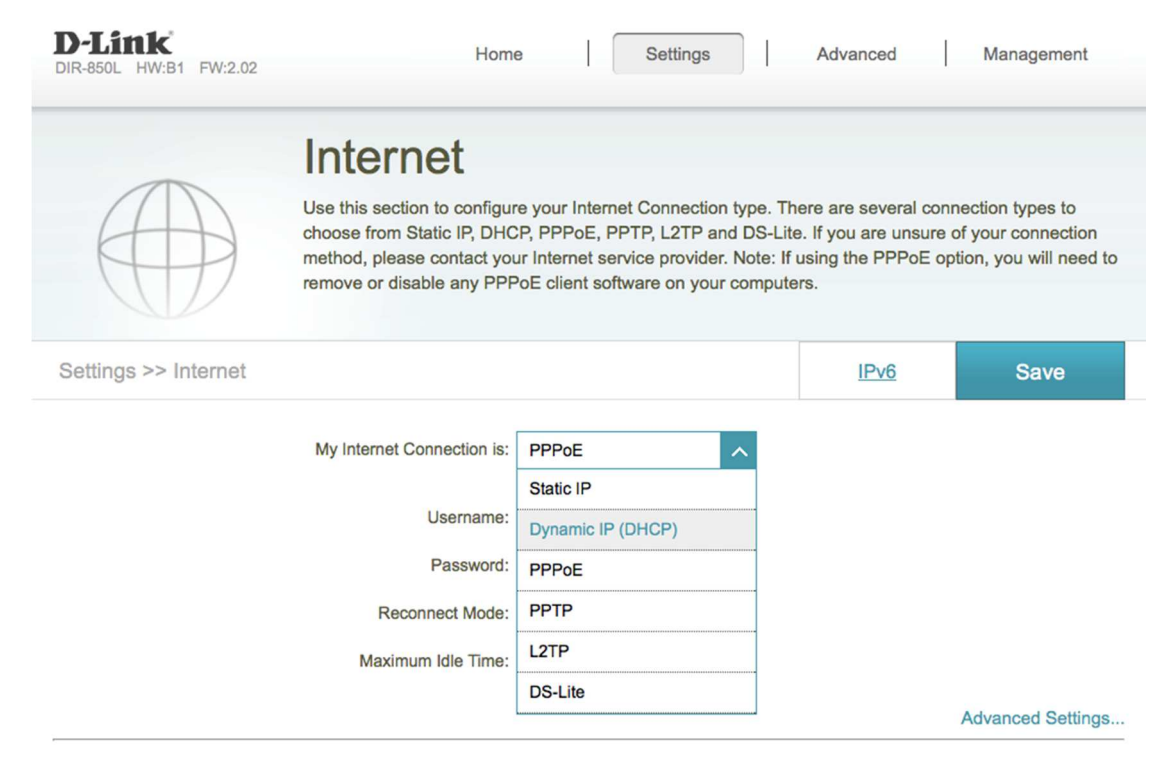

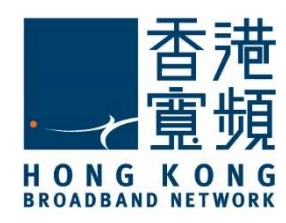

### 3 **Switching your broadband Internet service to HKBN**

Wait for the device to apply the changes.

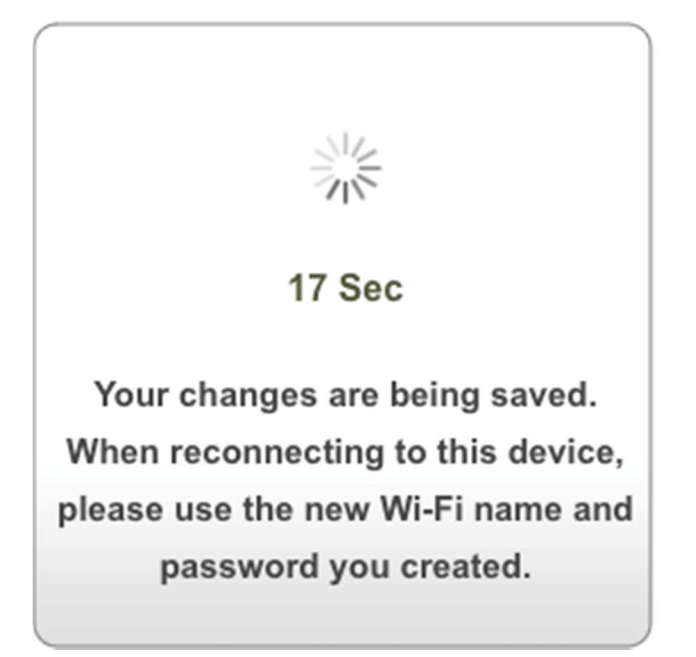

When the router has finished the update, click [OK] to complete the setup.

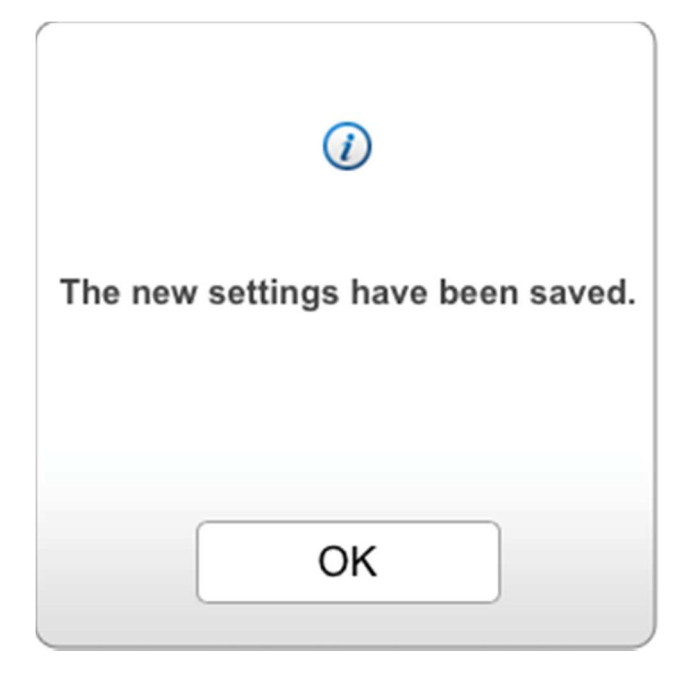

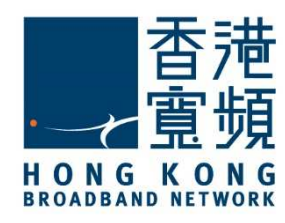

#### 3 **Switching your broadband Internet service to HKBN**

Confirm the [Connection Type] has been changed to [Dynamic IP (DHCP)] under [Internet].

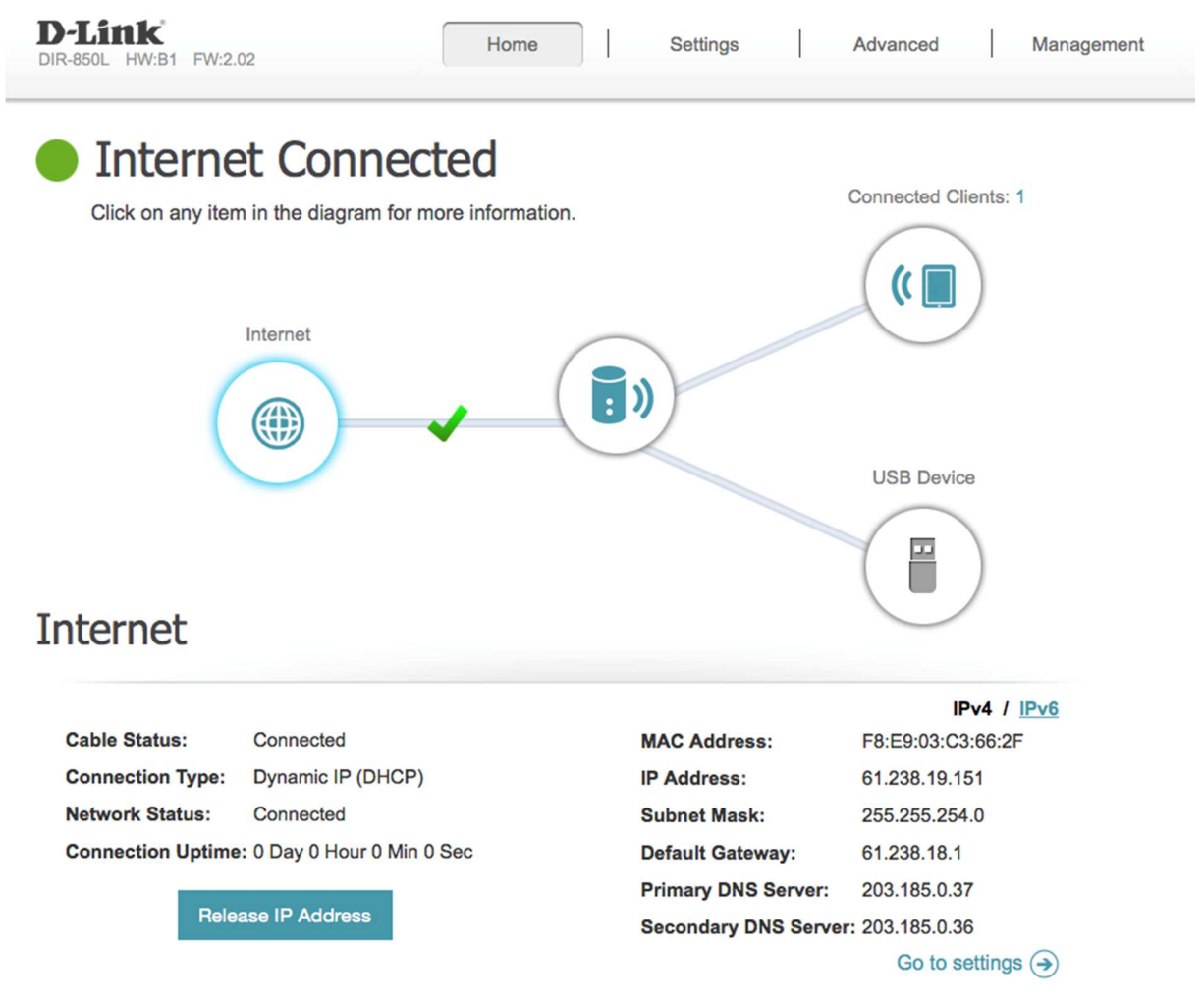

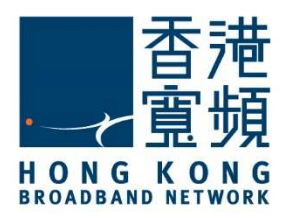

### 4 **Factory default reset of D-Link (DIR-850L) Router**

If the device is no't accessible from the router setting page, you can reset to factory default setting by pressing the reset button:

- 1. Confirm the D-Link router is switched on.
- 2. Press and hold the reset button using a sharp object about ten seconds until the Power LED turns from orange to green.
- 3. Default Setting:

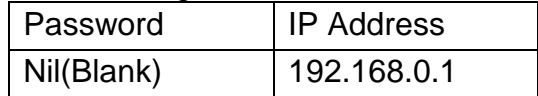

The Reset Button is located at the bottom of the device.

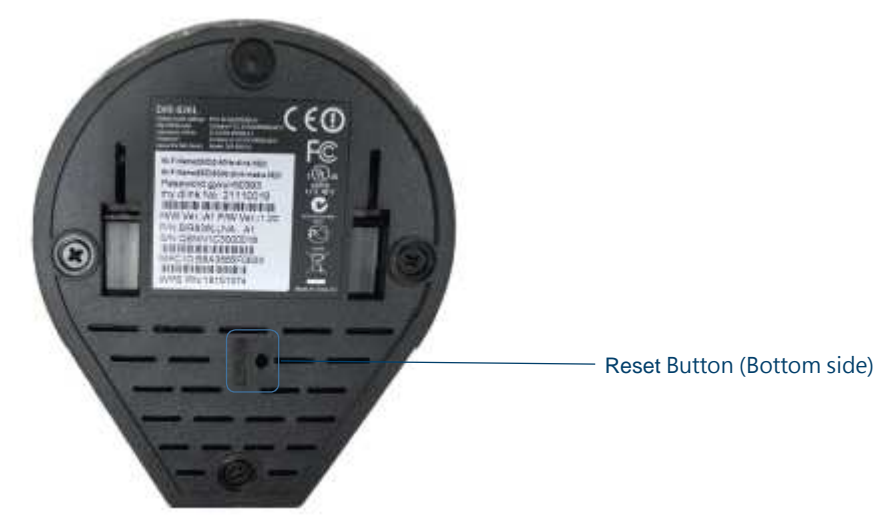